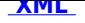

# **Instrukcja obsługi Biuletynu**

# **Struktura strony**

#### **Strona Biuletynu dzieli się na trzy obszary:**

1. Obszar Nagłówka

Zawiera elementy identyfikacji wizualnej podmiotu udostępniającego informacje, logo BIP, będące odnośnikiem do strony głównej Biuletynu Informacji Publicznej (https://www.gov.pl/web/bip), formularz wyszukiwania (tzw. moduł wyszukujący wymagany prawem). Obszar nagłówka zawiera również (w prawym, górnym rogu): link do strony głównej, mapę serwisu, poleć znajomemu, instrukcję obsługi Biuletynu (Pomoc), Kanał RSS, Link do skrzynki podawczej, kontakt oraz wersja dla słabo widzących.

- 1. Obszar Menu Przedmiotowego Zawiera spis kategorii, w jakie zostały pogrupowane informacje zawarte w Biuletynie.
- 1. Obszar Informacyjny

Miejsce wyświetlania treści artykułów przygotowanych w programie BIP. Niniejsza pomoc znajduje się właśnie w Obszarze Informacyjnym.

#### **Menu przedmiotowe**

Zawiera kategorie, w których umieszczone są pogrupowane informacje publiczne.

## **Wyświetlanie informacji publicznych**

Po wybraniu kategorii w Obszarze Menu Przedmiotowego wyświetlane są podstrony o podobnej strukturze, w których Obszarze Informacyjnym umieszczone są informacje publiczne. W widoku pełnym dostępne są:

- 1. informacja o podmiocie publikującym
- 2. dane osobowe autora artykułu z datą publikacji artykułu
- 3. dane osoby publikującej z datą i godziną publikacji artykułu
- 4. dane osobowe redaktora BIP , który dokonał modyfikacji z datą i godziną modyfikacji artykułu
- 5. poprzednie wersje informacji publicznej (Rejestr zmian)

## **Wyszukiwanie informacji**

Wyszukiwanie informacji jest możliwe poprzez wpisanie poszukiwanej frazy w okno wyszukiwania w module wyszukującym (moduł wyszukujący w rozumieniu rozporządzenia MSWiA z dnia 18 stycznia 2007 w sprawie Biuletynu Informacji Publicznej).

#### **Korzystanie z załączników**

Każdy załącznik opatrzony jest informacją o typie pliku. Po wybraniu odnośnika, przeglądarka pyta o sposób postępowania z plikiem (do wyboru wyświetl albo zapisz) - po wybraniu opcji "wyświetl" uruchomi się program skojarzony z danym typem plików - niezbędny do ich przeglądania (podobne zdarzenie będzie miało miejsce po zapisaniu pliku na dysku i następnie klęknięciu na ten plik). Jeśli nie mogą Państwo wyświetlić danego załącznika, być może należy zainstalować na komputerze stosowne narzędzie, które to umożliwi. Poniżej znajduje się lista takich programów - wszystkie są darmowe:

- 1. Przeglądarka plików MS Word (pliki: .doc)
- 2. Przeglądarka plików MS Excel (pliki: .xls)
- 3. Przeglądarka plików MS PowerPoint (pliki: .ppt)

4. Przeglądarka plików Acrobat Reader (pliki: .pdf) - pod system Windows i Linux

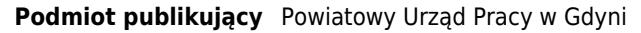

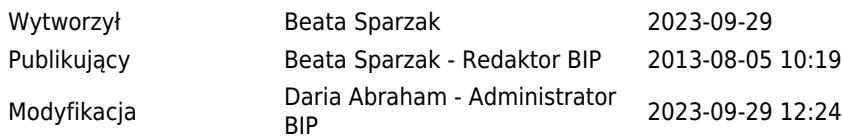